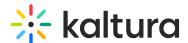

# Replace media in Canvas

Last Modified on 09/29/2024 10:02 am IDT

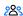

This article is designated for all users.

#### **About**

You can replace video entries while keeping the entry's metadata, URL, and analytics intact. However, time-based metadata may need manual adjustment if it becomes out of sync with the new media. If the video is published in a moderated channel/category, it will be unpublished and moved to pending moderation. Otherwise, it will remain published.

## **Prerequisite**

Make sure to enable and configure the Replacemedia module.

## Access the Replace Media page

- 1. Access the Edit Media Page.
- 2. Click on the **Replace Media** tab.

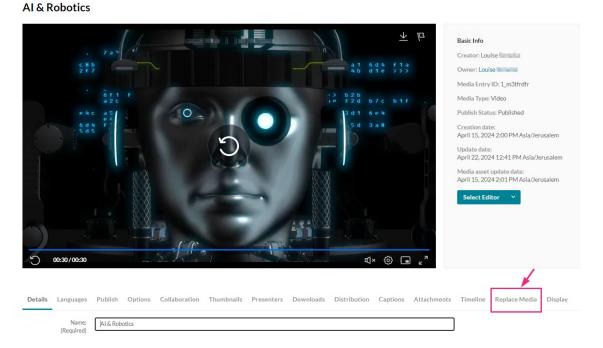

The Replace Media page displays.

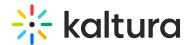

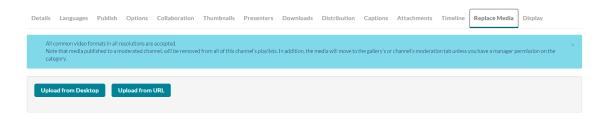

3. Click Upload from Desktop or Upload from URL.

: All common video formats in all resolutions are accepted. Note that media published to a moderated channel will be removed from all of this channel's playlists. In addition, the media will move to the gallery's or channel's moderation tab unless you have a manager permission on the category.

### Upload from desktop

1. Click Upload from desktop.

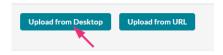

- 2. Select the desired file from your computer.
- 3. Click Open.

Once the file has uploaded a success message displays: Upload completed! Continue to replace the media.

A warning message also displays: *All current flavors will be replaced upon replacement approval. Any time-based metadata won't be synced with the new content.* 

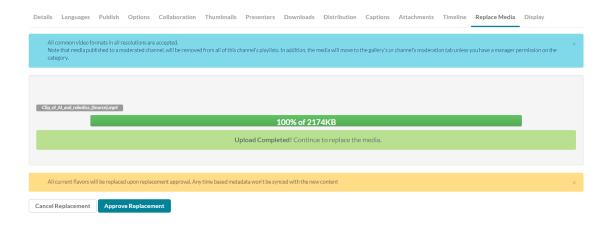

4. Click Approve Replacement to continue.

A message displays: Your media is being processed.

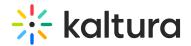

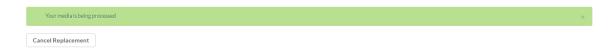

During this time, you can click **Cancel Replacement** if you want to stop the process.

Once the media has been replaced, a success message displays: *Your media was* successfully replaced and unpublished from any moderated gallery/channel.

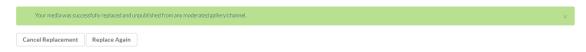

5. Click **Cancel Replacement** to complete the process. Click **Replace Again** to return to the Replace Media page.

### Upload from URL

1. Click Upload from URL.

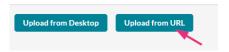

2. Type a valid URL in the "Ingest media from a the URL" field.

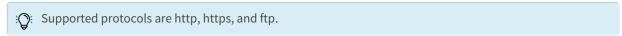

Below is an example of a valid link:

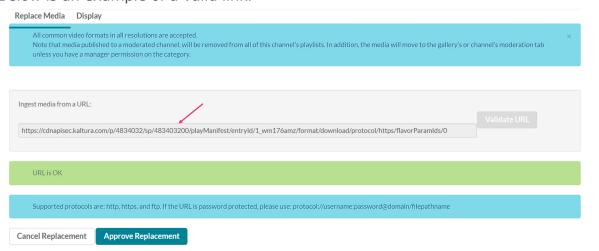

Example of Google Drive link:

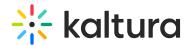

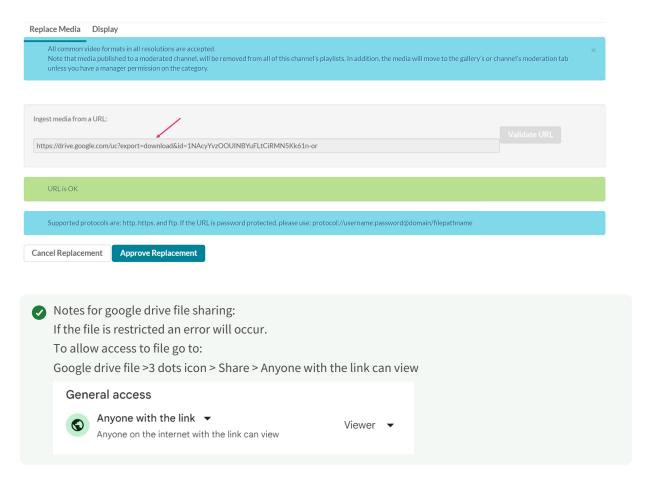

- 3. Click Validate URL. If the URL is not validated, you'll receive notification.
- 4. After the upload is complete, click **Approve Replacement** to approve or **Cancel Replacement** to cancel.